# **TUTORIAL**

# Cadastro Lei de Emergência Cultural Aldir Blanc Secretaria de Estado da Cultura (Sedac) Para trabalhadores e trabalhadoras da Cultura

- Para acessar o cadastro, digite www.cultura.rs.gov.br;

- Clique no banner "Cadastros Lei de Emergência Cultural Aldir Blanc", na interface principal do site;

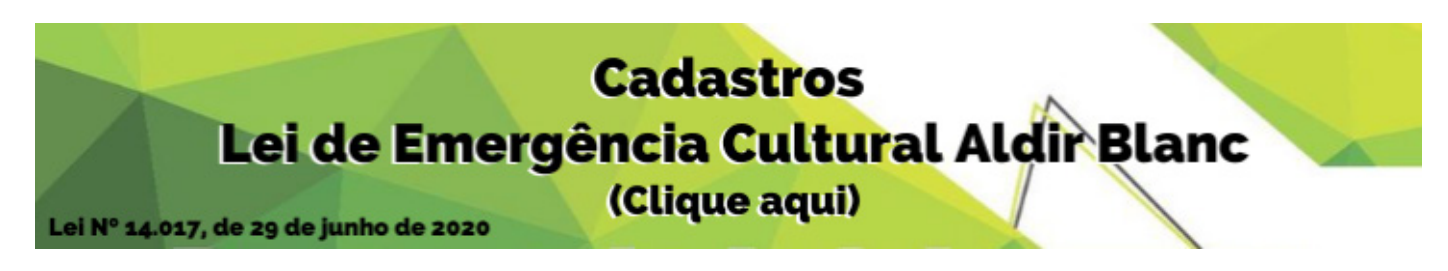

- Se você é trabalhador(a) da Cultura, clique em "Cadastro de trabalhadores e trabalhadoras da Cultura";

#### Cadastro de trabalhadores e trabalhadoras da Cultura

Cadastramento de trabalhadores e trabalhadoras para acesso aos benefícios da Lei de Emergência Cultural Aldir Blanc, conforme inciso I do Art. 2º da Lei Nº 14.017, de 29 de junho de 2020.

Se você ainda não é cadastrado no portal gov.br (conta que garante a identificação de cada cidadão que acessa os serviços digitais do governo), clique em "cadastre-se". Se você já for cadastrado, clique em "entrar".

# Cadastro de trabalhadores e trabalhadoras da **Cultura**

Acesso aos benefícios da Lei Emergencial Aldir Blanc

Solicitação de acesso aos benefícios da Lei de Emergência Cultural Aldir Blanc, conforme inciso I do Art. 2º da Lei Nº 14.017, de 29 de junho de 2020.

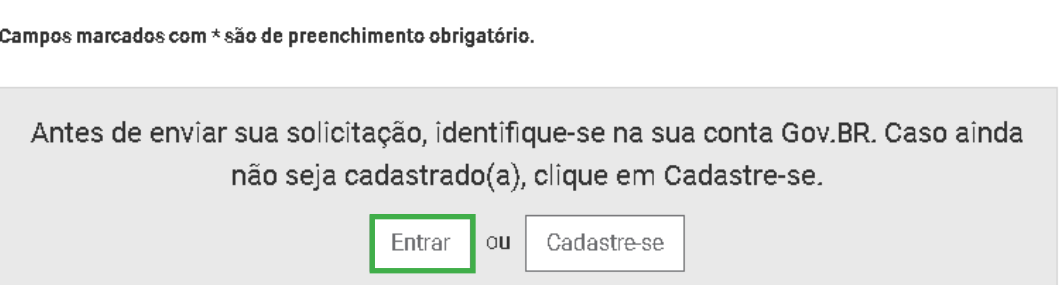

## **Como criar uma conta no portal gov.br?**

1. Acesse o portal sso.acesso.gov.br/login;

- 2. Clique em "acessar a sua conta gov.br";
- 3. Clique em "crie a sua conta";

4. Informe os seguintes dados: Cadastro de Pessoa Física (CPF), nome completo, telefone celular e e-mail;

5. Clique em "Não sou um robô" e, após ler os termos de uso, em "Eu aceito os Termos de Uso e Política de Privacidade";

6. Responda as questões realizadas pelo sistema para validar seus dados;

7. Escolha como você prefere receber a habilitação do cadastro: por e-mail ou SMS, enviado para o telefone cadastrado;

8. Após receber o e-mail ou SMS de habilitação, é preciso clicar no link enviado para realizar a ativação da conta. Atenção: esse link é válido apenas por 15 minutos; após isso, é preciso realizar uma nova solicitação de envio;

Criar conta com CPF

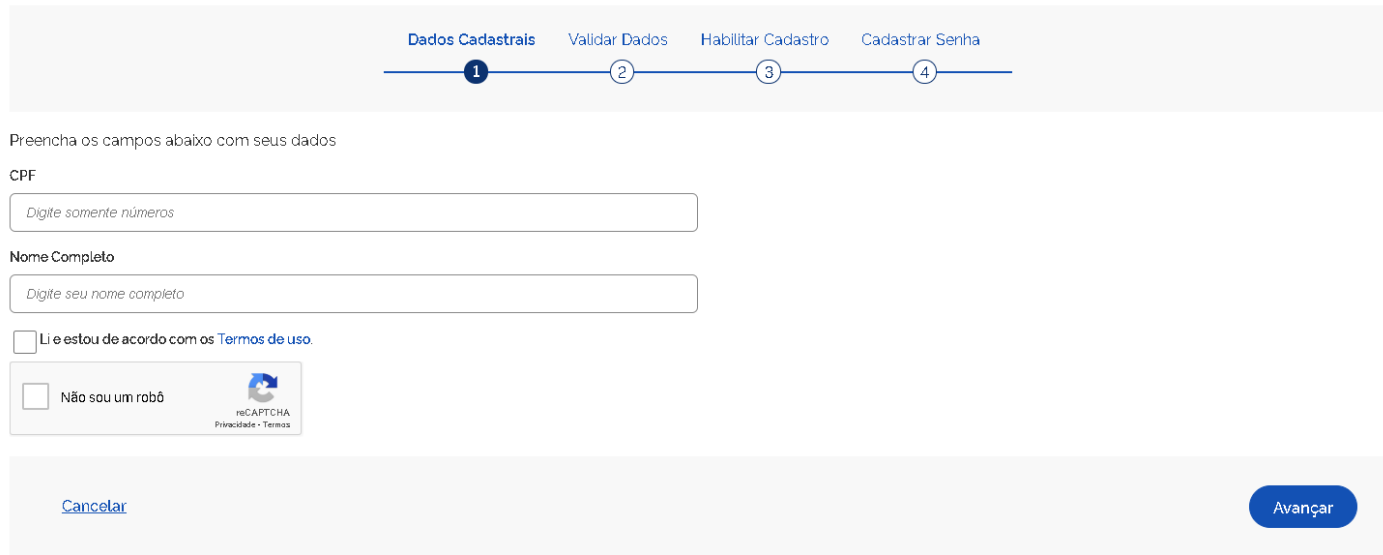

9. O último passo, após clicar no link de ativação, é informar novamente o CPF e escolher uma senha de acesso;

10. Em seguida, clique em "criar senha" e pronto! A conta no gov.br pode ser utilizada para o cadastro, assim como para outros serviços governamentais.

#### **Como fazer login no portal gov.br?**

 Fez o seu cadastro e quer acessar a sua conta? Veja o que fazer:

- 1. Acesse o portal sso.acesso.gov.br/login;
- 2. Clique em "acessar a sua conta gov.br";
- 3. Informe o seu CPF e clique em "próxima";
- 4. Insira a sua senha cadastrada e clique em "entrar". Pron-

to! Agora, é só utilizar a sua conta no gov.br.

#### **Se você já tem conta no portal gov.br e não lembra a senha, aqui tem um passo a passo para recuperar a sua senha do portal gov.br:**

- 1. Acesse o portal sso.acesso.gov.br/login;
- 2. Clique em "acessar a sua conta gov.br";
- 3. Informe o seu CPF e clique em "Próxima";
- 4. Clique em "Esqueci a minha senha";

Acesse sua conta com Número do CPF Caso não lembre se possui uma conta, digite o número do seu CPF mesmo assim para verificar. CPF Digite seu CPF Avançar

5. Você será direcionado a uma nova página. Nela, informe o seu CPF, clique em "Não sou um robô" e, depois, em "Continuar";

6. Escolha como você prefere receber o pedido de confirmação: por e-mail ou SMS, enviado para o telefone cadastrado;

7. Clique em continuar. Após isso, você receberá um e-mail ou SMS com um link para que você possa recadastrar uma nova senha;

8. Informe seu CPF e a nova senha. Confirme a nova senha e clique em "Criar senha";

9. Após isso, você receberá a seguinte mensagem: "Recadastro da conta de acesso finalizado com sucesso!" Agora, é só utilizar a sua nova senha.

## **Se você, trabalhador(a) da Cultura, já for cadastrado no portal gov.br, clique em "entrar":**

1. Informe o seu CPF;

2. Clique em "avançar";

3. Digite a sua senha;

4. Preencha os "Dados de identificação", os "Dados bancários", as "Declarações" e insira os "Anexos" (no máximo 10 arquivos de até 5 MB cada);

5. Se alguma informação foi preenchida de forma incorreta, o sistema informará o campo que deve ser preenchido novamente;

6. A seguir, clique em "enviar";

7. Aguarde a mensagem "Formulário enviado com sucesso" e anote o número do seu protocolo. Pronto, cadastro efetivado!

#### Identificação

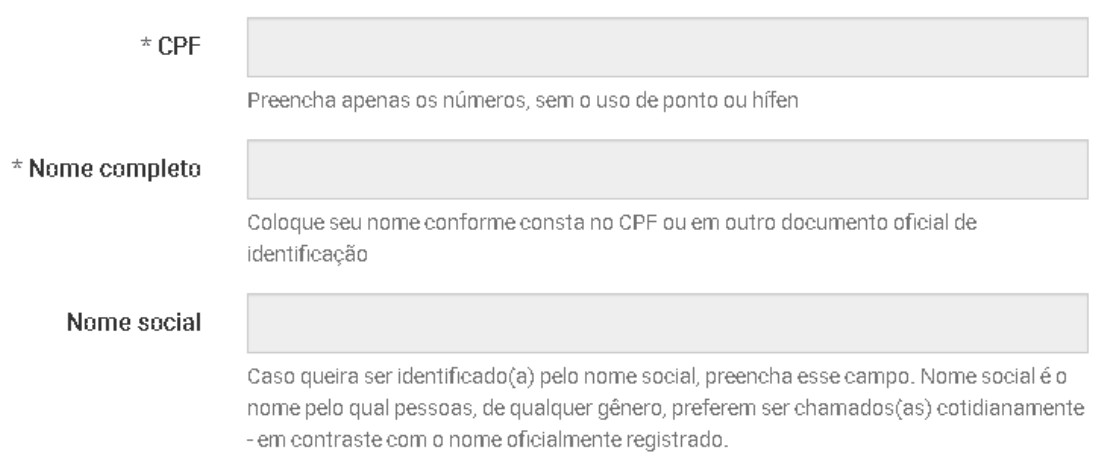

### Formulário enviado com sucesso

Seu contato foi registrado com sucesso. Anote seu número de protocolo: XXXXXXX.